### **Как подать рукопись на рассмотрение через сайт журнала?**

### **Шаг 1.**

Войдите в свой аккаунт на сайте https://populationandeconomics.pensoft.net/, используя свой email и пароль, созданный при регистрации. Кнопка **Login** на сайте располагается в правом верхнем углу страницы.

При входе на сайт вы можете увидеть сообщение о необходимости указать сферу своих научных интересов (см. рисунок). Вы можете:

- Сделать это, выбрав подходящие разделы в списке, приведенном в левом окне в разделе «Economy». Для этого нажмите на значок «+» у слова «Economy» (обведено зеленым на рисунке) и поставьте галочки около нужных разделов. Затем нажмите кнопку **Confirm** внизу (обведено зеленым).
- Отложить этот шаг, нажав кнопку **Ask me later** внизу (обведено красным). В этом случае система регулярно будет показывать вам это окно при входе на сайт.

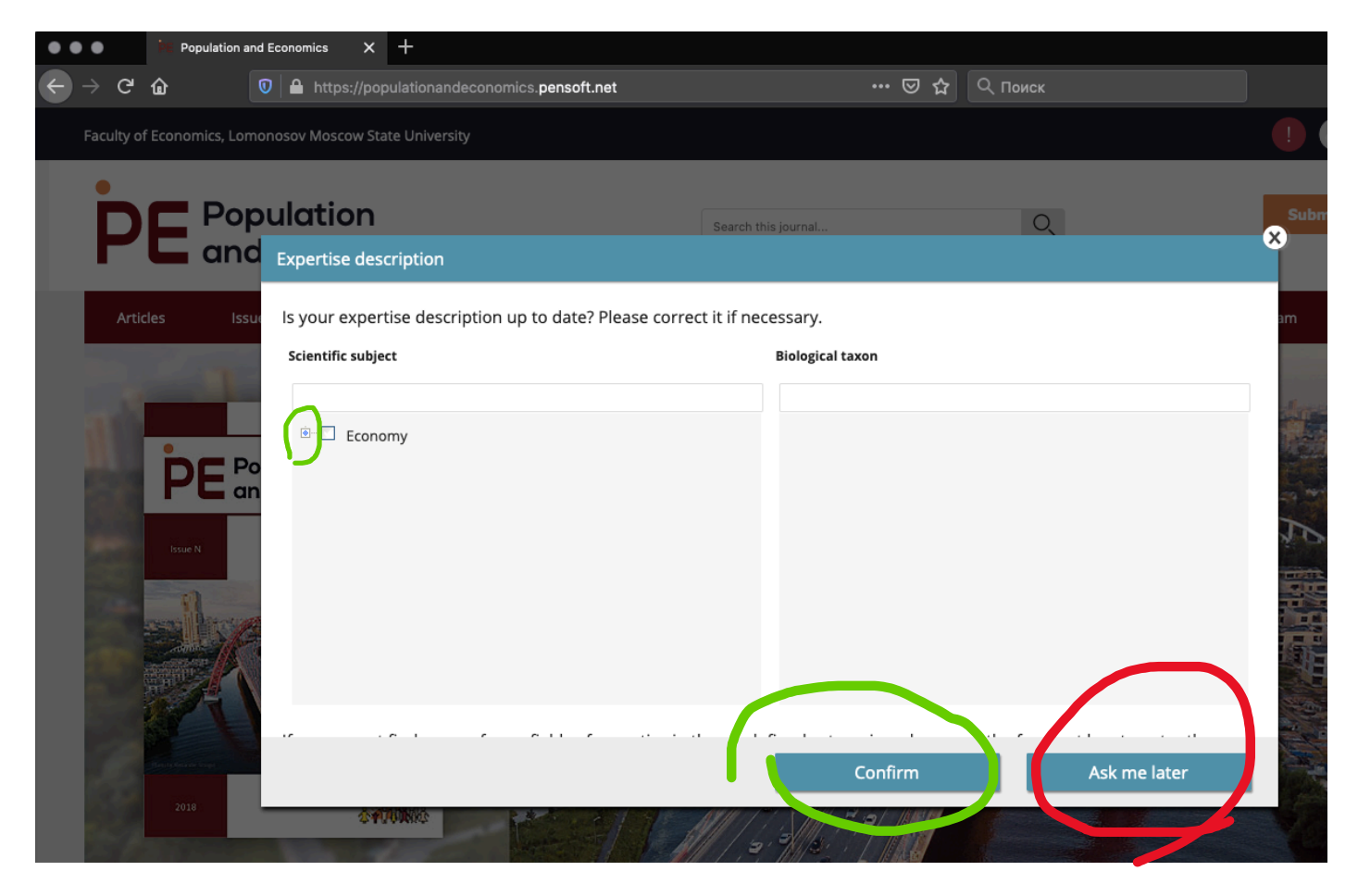

### **Шаг 2.**

Нажмите на кнопку **Submit manuscript** в правой верхней части страницы (обведена зеленым на рисунке).

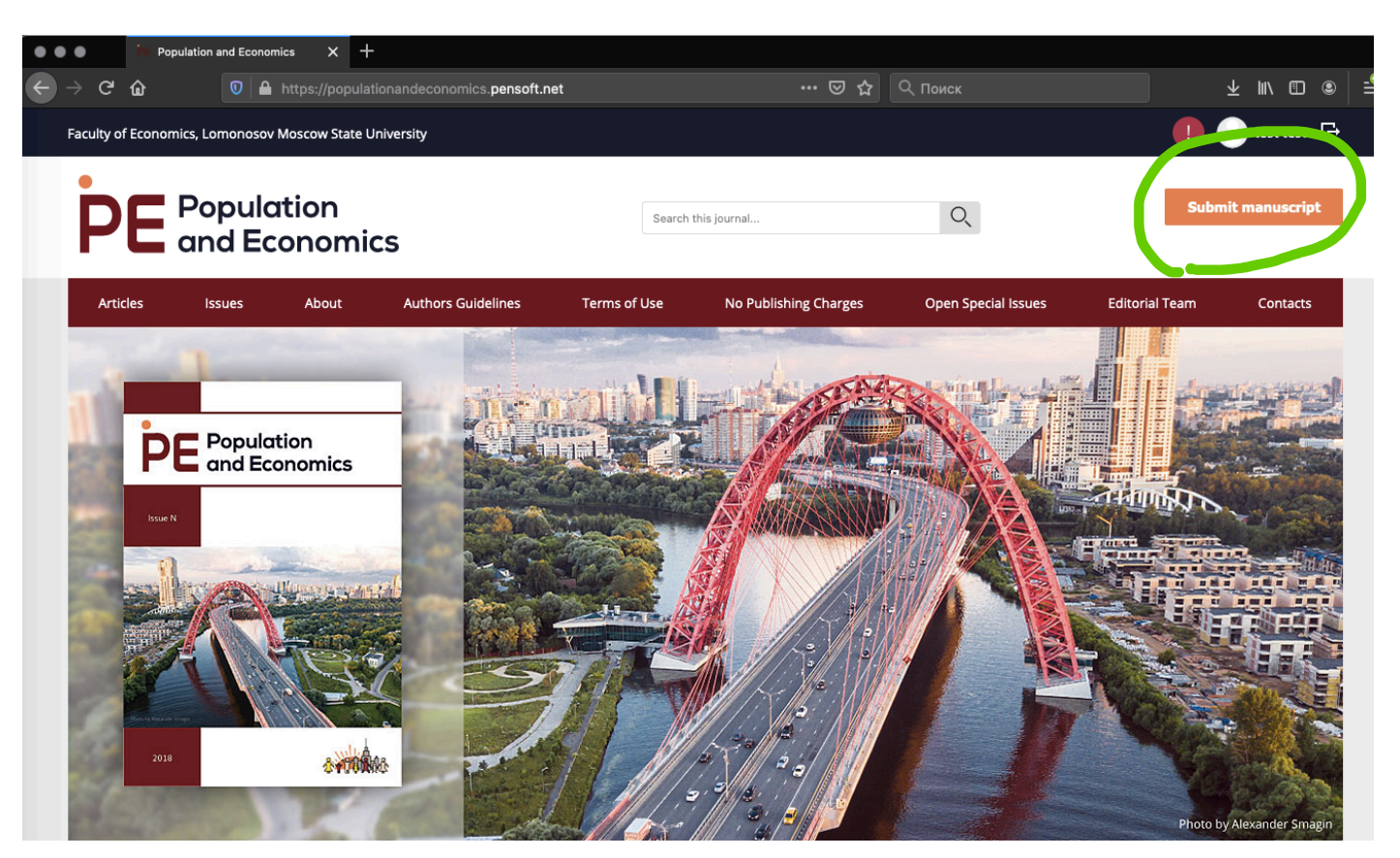

# **Шаг 3.**

Ваш браузер откроет новое окно, в котором вам предложат привязать к аккаунту личный индентификатор ORCID (см. рисунок). Мы рекомендуем сделать это для обеспечения связи ваших публикаций в журнале с базами научного цитирования. Для этого необходимо пройти по предложенной ссылке на сайт ORCID (кнопка **Register or Connect your ORCID ID** во всплывающем окне) и залогиниться в базу данных. Если у вас нет индентификатора ORCID или вы не хотите сейчас привязывать аккаунт, пропустите этот шаг, нажав на кнопку **Remind me later** внизу окна (обведено красным на рисунке). В этом случае система регулярно будет показывать вам это окно при входе на сайт.

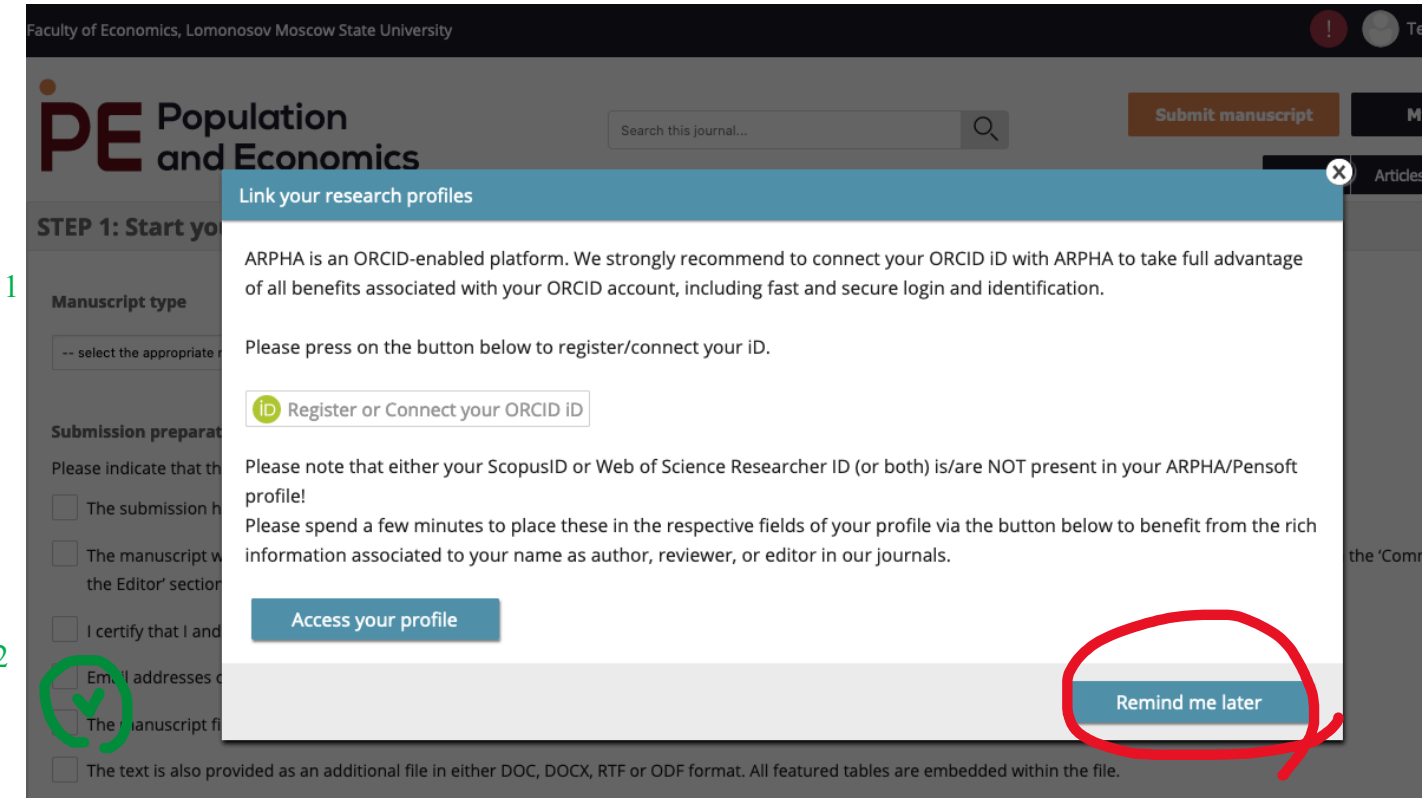

### **Шаг 4.**

После этого вы окажетесь на странице подачи рукописи (см. рисунок). На ней необходимо сделать следующее:

1. В выпадающем списке в первой графе выбрать тип материала, который вы направляете на рассмотрение в журнал (обведено зеленым на рисунке). В списке они приведены в следующем порядке: Обзор или презентация данных, базы данных (Data Paper), Научная заметка (Research Note), Научная статья (Research Article), Короткая заметка (Short Communication), Рецензия (Review Article), Предисловие к номеру журнала (Foreword).

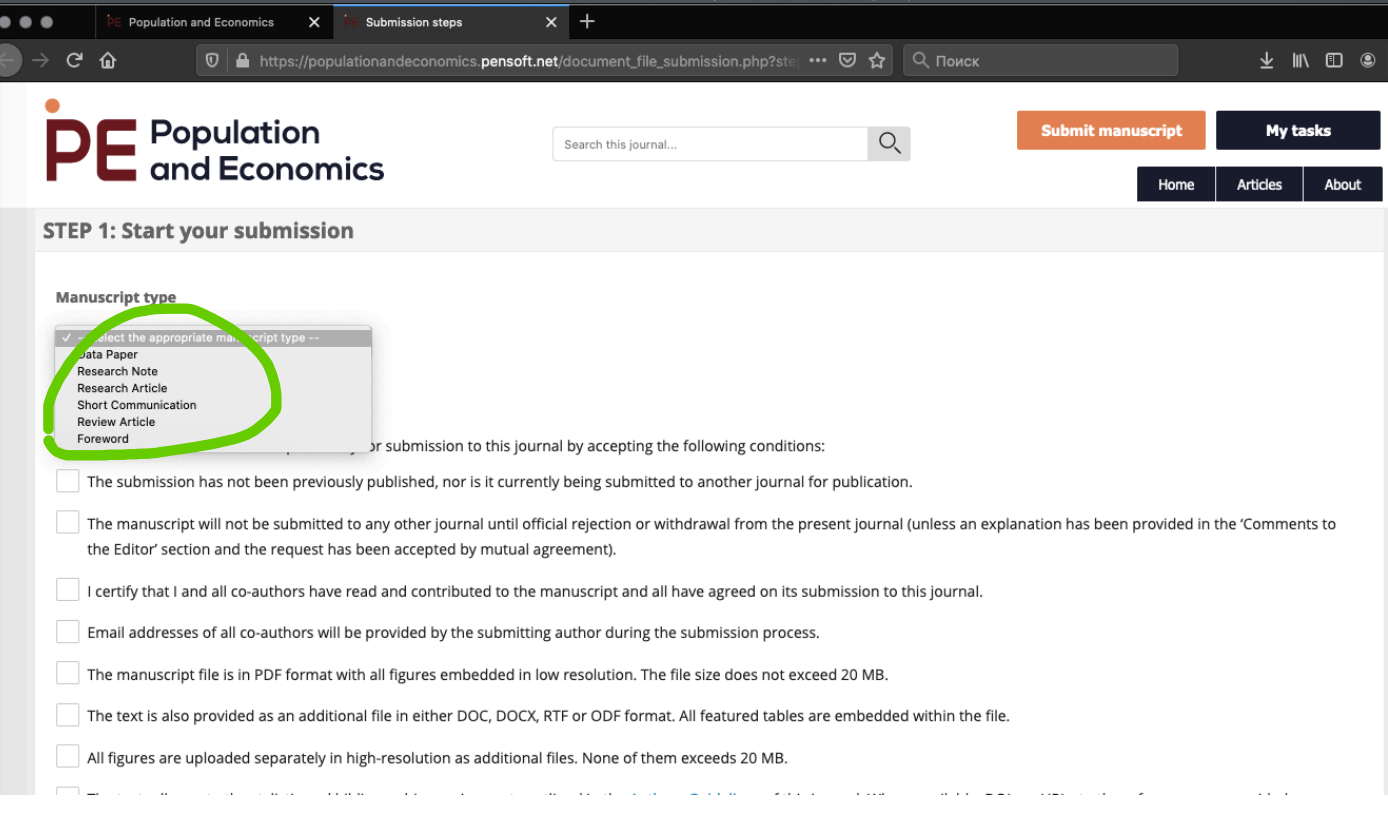

- 2. Отметить галочками все окошки в списке под заголовком *Submission preparation checklist*. Проставляя эти галочки, вы подтверждаете, что:
	- Направляемая на рассмотрение рукопись не была опубликована ранее и в настоящий момент не находится на рассмотрении ни в каком другом журнале.
	- Рукопись не будет отправлена на рассмотрение ни в какой другой журнал в период ее рассмотрения в журнале *Population and Economics*.
	- Все указанные в рукописи авторы участвовали в ее подготовке и ознакомились с ее финальным текстом, а также согласились направить ее на рассмотрение в журнал *Population and Economics*.
	- На следующих шагах подачи рукописи вы сможете предоставить имэйлы всех авторов рукописи.
	- Вы подготовили к загрузке файл рукописи в формате PDF, в него вставлены все графики, рисунки и диаграммы, а общий объем этого файла не превосходит 20 мегабайт.
	- Также к загрузке подготовлен файл рукописи в текстовом формате (.doc, .docx, .rtf или .odf).
- Также к загрузке подготовлены файлы с рисунками и диаграммами в высоком разрешении (например, в формате исходников в Excel), каждый из этих файлов по объему не превосходит 20 мегабайт.
- Текст соответствует требованиям к оформлению, обозначенным в разделе  $\bullet$ Authors Guidelines на сайте журнала. В частности, библиографический список оформлен в соответствии с требованиями журнала, и по всем источникам, где это возможно, приведены DOI и URL публикаций.
- В случае, если рукопись подается на английском языке, вы подтверждаете,  $\bullet$ что она проверена носителем языка или англоязычным редактором, либо понимаете, что журнал может запросить такую проверку.

### Пожалуйста, убедитесь, что вы действительно выполнили или сможете выполнить все эти пункты в процессе подачи рукописи.

- 3. В разделе *Licensing & Copyright options* отметьте, является ли кто-то из авторов рукописи сотрудником государственных служб США или Канады (отметьте No, если  $Her$ ).
- 4. Поставьте галочку ниже, под разделом Data Publishing Policy (см. отметку зеленым на рисунке ниже). Поставив эту галочку, вы подтверждаете, что материалы, представленные в рукописи, не нарушают ничьих авторских прав, передаете журналу право публикации рукописи, а также в случае положительного решения журнала соглашаетесь с распространением ее текста и сопровождающих материалов в формате open-access.
- 5. Поставьте галочки во всех пунктах раздела Personal Data (см. рисунок ниже). Этим вы соглашаетесь на обработку и публикацию ваших даных (ФИО, email и проч.).
- 6. Нажмите кнопку Next внизу страницы (обведено зеленым на рисунке).

**Data Publishing Policy** 

- 1. Authors grant the journal the right to open access publication of data submitted as supplementary files. By default, such data will be published under Attribution License (ODC-By) by default. Alternative data publishing licenses are: Creative Commons CC-Zero Waiver (CC-0) and Open Data Commons License
- 2. Authors are informed that open-access publication of data that underpin the present manuscript is strongly encouraged in this journal (please see t scholarly publishing of biodiversity data and read and follow the Data Quality Checklist).

The authors agree to the terms of the Copyright Notice and the Data Publishing Policy which will apply to this submission if it is published with this jour

#### Journal's privacy statement

The personal information used on this website is to be used exclusively for the stated purposes of this journal. It will not be made available for any other pu

**Personal Data** 

The authors agree to submit their personal data (name, e-mail, address etc.) to the ARPHA Platform/ Pensoft.

.<br>The authors grant permission to the ARPHA Platform/Pensoft to collect, store and use authors' personal data.

The authors confirm that they are aware about the usage rights of their personal data stated in the Tan of Use.

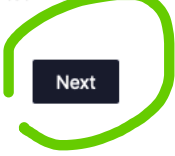

# **Шаг 5.**

Сайт переведет вас на страницу с сообщением о том, что публикация статей бесплатна для авторов благодаря финансированию факультета экономики МГУ им. М.В. Ломоносова. На этой странице нажмите кнопку **Next** (обведено зеленым на рисунке).

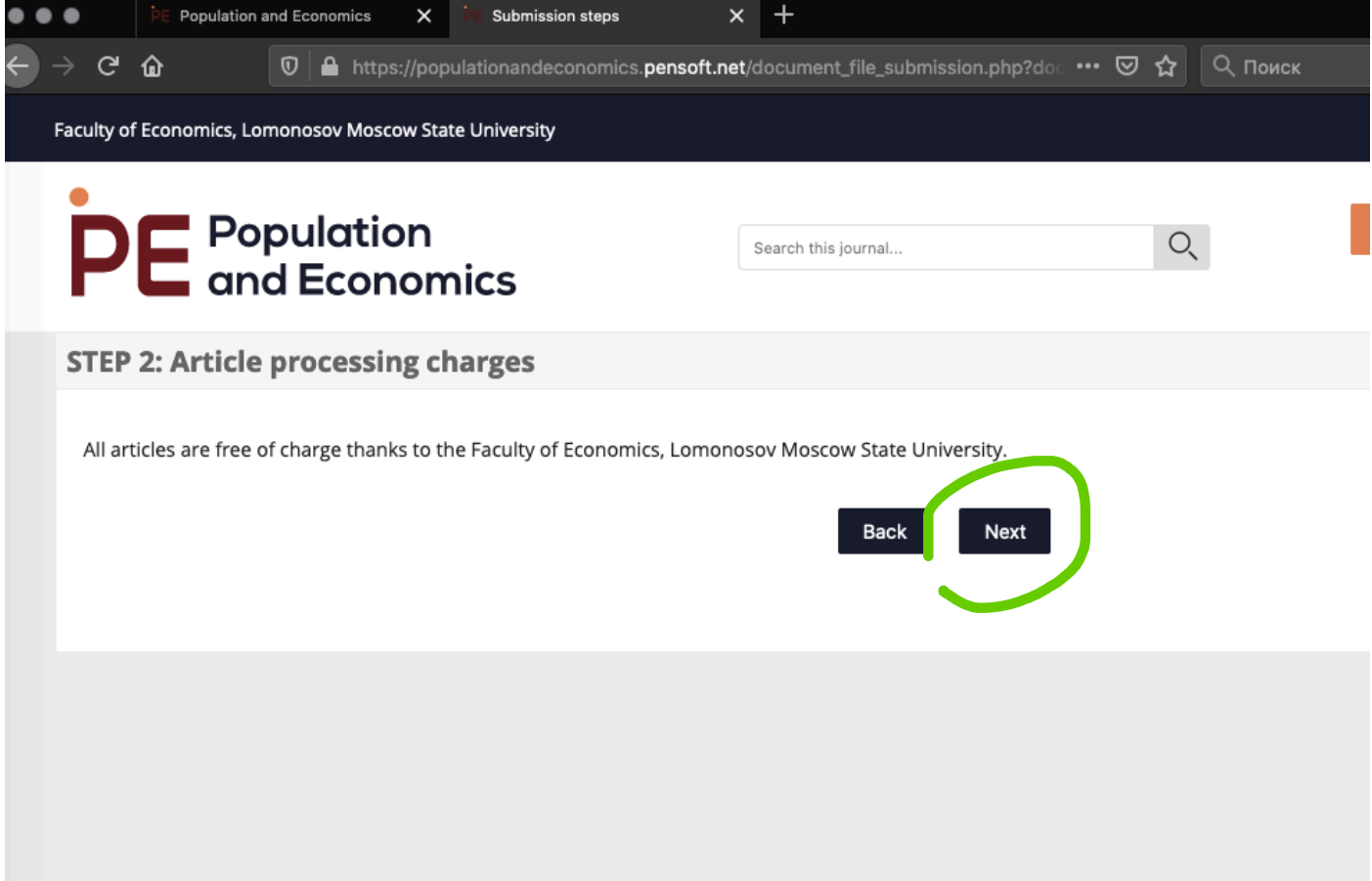

# **Шаг 6.**

Сайт переведет вас на страницу для ввода метаданных по публикации. Здесь необходимо внести следующую информацию:

1. Сведения об авторах публикации.

В верхней строке вы увидите себя в числе авторов. Нажмите кнопку Edit в этой строке (обведена красным на рисунке) и внесите сведения о месте своей работы, городе и стране своей работы в предложенные поля (образец заполнения см. на рисунке на следующей странице). После заполнения нажмите кнопку **Save**.

### Затем необходимо **внести сведения обо всех авторах рукописи**.

Для этого начните вводить фамилию на латинице в окошко под надписью *Add coauthors* (см. рисунок, обведено зеленым).

Если автор уже зарегистрирован в базе журнала, он появится в выпадающем списке, и вы сможете выбрать его оттуда, нажав на надпись *Add to list* (см. рисунок, надпись подчеркнута красным).

После этого нажмите кнопку **Save**, которая появится на экране на салатовом фоне (см. рисунок на следующей странице).

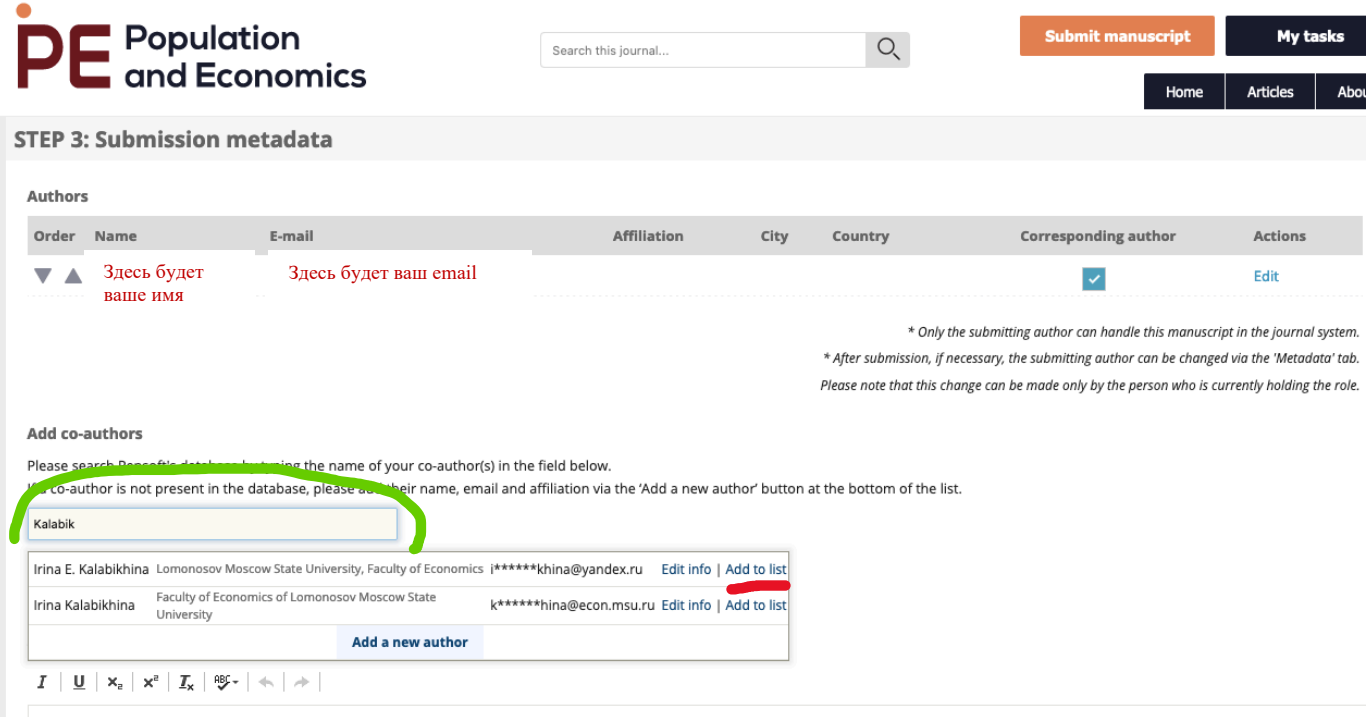

Если автора нет в базе журнала, выпадающий список будет пустым и сайт предложит вам добавить его.

Сделайте это: нажмите кнопку **Add new author** во всплывающем окне (см. рисунок выше, она видна на голубом фоне под перечнем уже зарегистрированных авторов; если в базе журнала не будет совпадений с фамилией, которую вы вводите, будет видна только эта кнопка — под пустым списком).

При добавлении автора заполните все поля с информацией о нем в форме (см. рисунок на следующей странице) на английском языке, а затем нажмите кнопку **Save** (обведена красным на рисунке).

Аналогичным образом внесите информацию обо всех оставшихся авторах публикации.

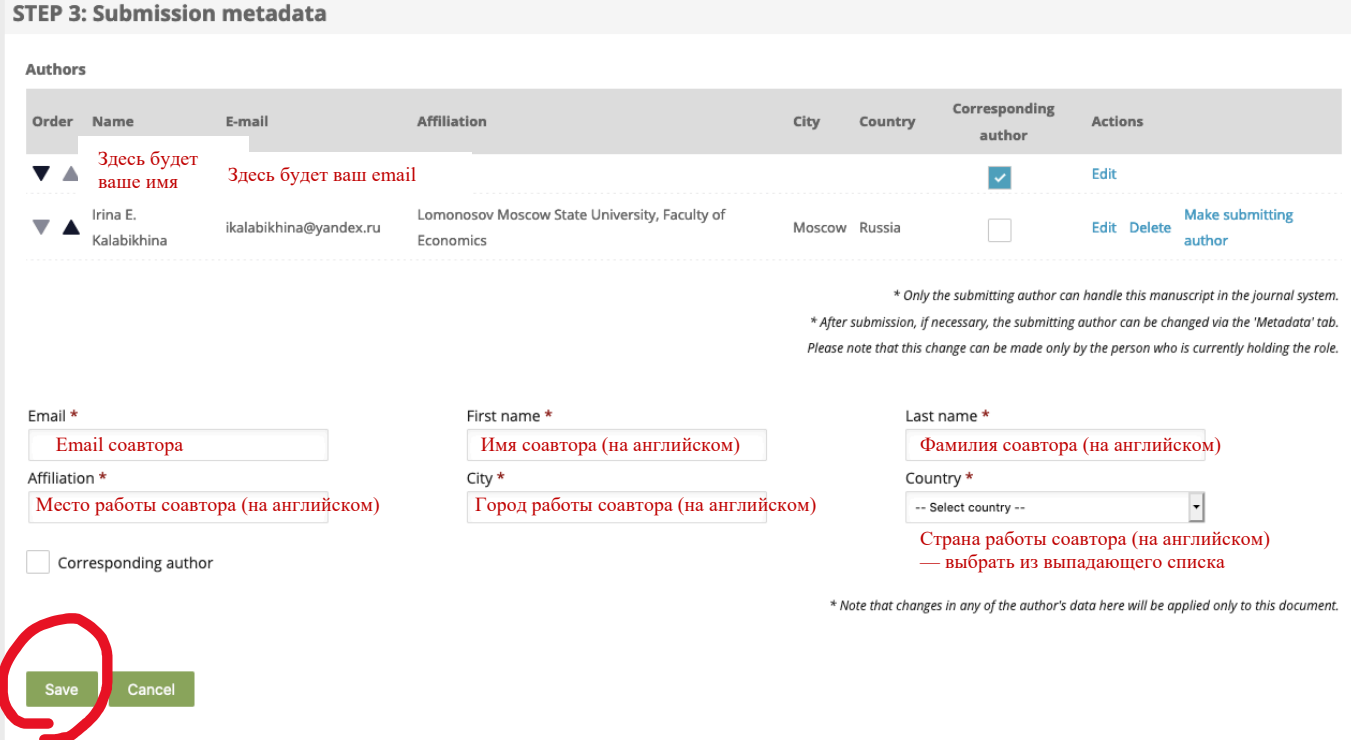

### 2. Сведения о рукописи

После того, как все авторы добавлены к публикации, спуститесь ниже по странице и внесите сведения о рукописи (см. рисунок ниже):

- Заголовок статьи (Article title);
- Заголовок статьи для отображения в колонтитуле журнала (Article running title) если у статьи длинное название с подзаголовком, укажите здесь короткий вариант (начало), либо полностью скопируйте все название статьи;
- Аннотация к статье (Abstract) скопируйте в это поле аннотацию к своей статье;
- Ключевые слова (Keywords) скопируйте в это поле список ключевых слов к своей статье, перечисленных через запятую.

Article title

```
I \mid \underline{\mathsf{U}} \mid \mathsf{x}_{\mathrm{e}} \mid \mathsf{x}^{\mathrm{a}} \mid \underline{\mathsf{T}}_{\mathsf{x}} \mid \mathsf{BF} \cdot \mid \mathsf{A} \mid \mathsf{A}
```
Заголовок статьи

#### Article running title

Max length: 80 characters

 $I \parallel \underline{\mathsf{U}} \parallel \mathsf{x}_{\mathrm{e}} \parallel \mathsf{x}^{\mathrm{e}} \parallel \underline{\mathsf{T}}_{\mathsf{x}} \parallel \mathsf{B}\mathsf{G} \ast \parallel \mathsf{A} \parallel \mathsf{A} \parallel$ 

Заголовок статьи для колонтитула (может совпадать с Заголовком)

#### Abstract

```
I \mid \underline{\textbf{U}} \mid \textbf{x}_{\textbf{z}} \mid \textbf{x}^{\textbf{z}} \mid \underline{\textbf{I}}_{\textbf{x}} \mid \underline{\textbf{W}} \textbf{v} \mid \textbf{w} \mid \textbf{w} \mid \textbf{w}
```
Аннотация к статье

#### Keywords

Ключевые слова, ключевые, слова

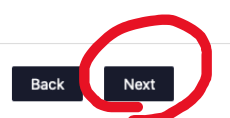

После этого нажмите кнопку **Next** (обведена красным).

# **Шаг 7.**

Сайт переведет вас на страницу для выбора тематики публикации.

Выберите подходящую область знаний из предложенного списка и отметьте ее галочкой (см. пример на рисунке). Для выбора более дробной разбивки областей знания можно нажать на любой раздел и увидеть подразделы, а затем отметить подходящие варианты.

По завершении выбора нажмите кнопку **Next** (обведена красным).

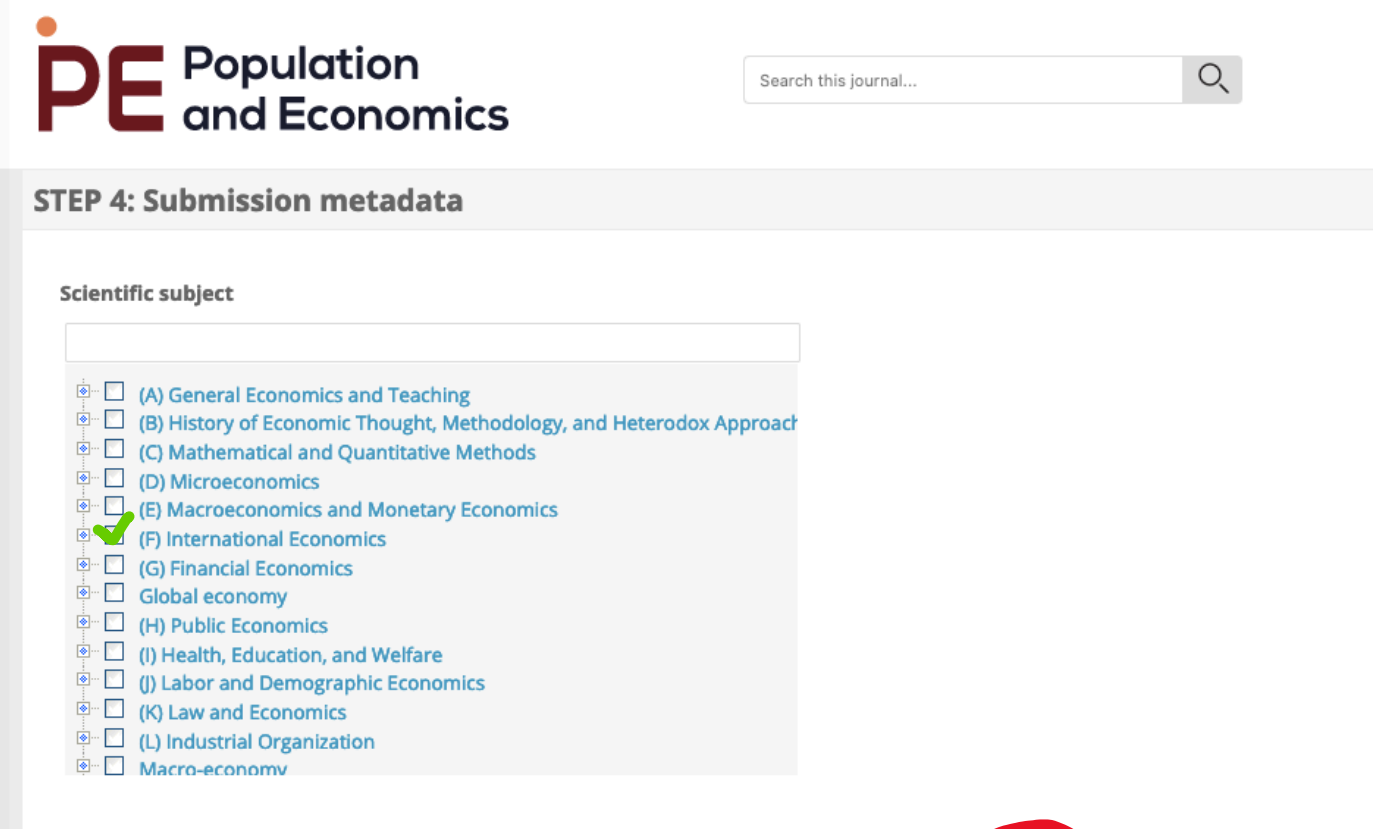

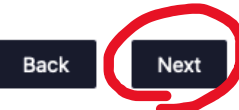

## Шаг 8.

Сайт переведет вас на страницу с дополнительными сведениями о публикации.

На этой странице вам необходимо сделать две вещи:

- заполнить поле Author's contribution здесь необходимо в свободной форме описать, какой вклад внес каждый из соавторов публикации (пример см. на рисунке ниже);
- в последнем поле под заголовком Do you want to post a preprint (not peer-reviewed, not copyedited and not typeset manuscript) after passing the pre-review evaluation? обозначить свой выбор. Если вы хотите, чтобы рукопись в случае принятия ее к рассмотрению была размещена на сайте журнала в виде препринта — до рецензирования, доработки, научной и литературной редактуры, без присвоения ей выходных данных и идентификаторов — отметьте Yes. В противном случае отметьте No (рекомендованная опция во всех случаях за исключением тех, когда необходимо как можно скорее обозначить первенство в исследовании каких-либо научных проблем).

Здесь же вы можете внести любые необходимые примечания для редакторов журнала в поле Comments to the Editor в свободной форме.

Заполнив необходимые поля, нажмите кнопку Next (обведена красным).

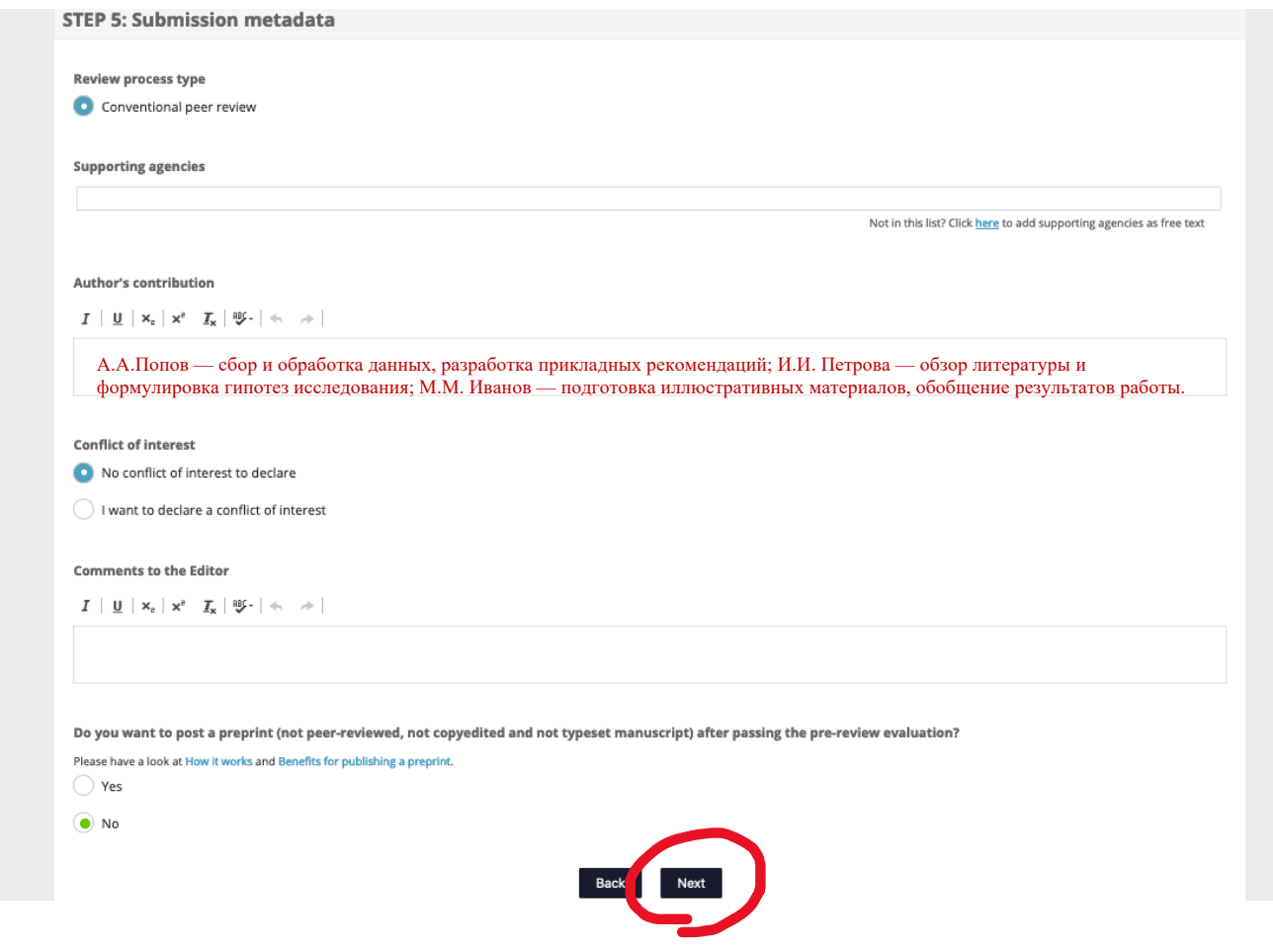

# **Шаг 9.**

Сайт переведет вас на страницу загрузки файлов.

Обязательным к заполнению на этой странице является поле №2, озаглавленное *Please upload WORD file (required)* — см. рисунок. В это поле необходимо загрузить файл рукописи **в формате MS Word**. Вы можете «перетащить» его мышкой со своего компьютера либо нажать на это окно и подгрузить файл, выбрав его в нужном месте. Обратите внимание: в этом файл не должно содержаться никакой информации об авторах рукописи, их аффилиации, источниках финансирования исследования и проч. — файл должен быть полностью анонимизирован.

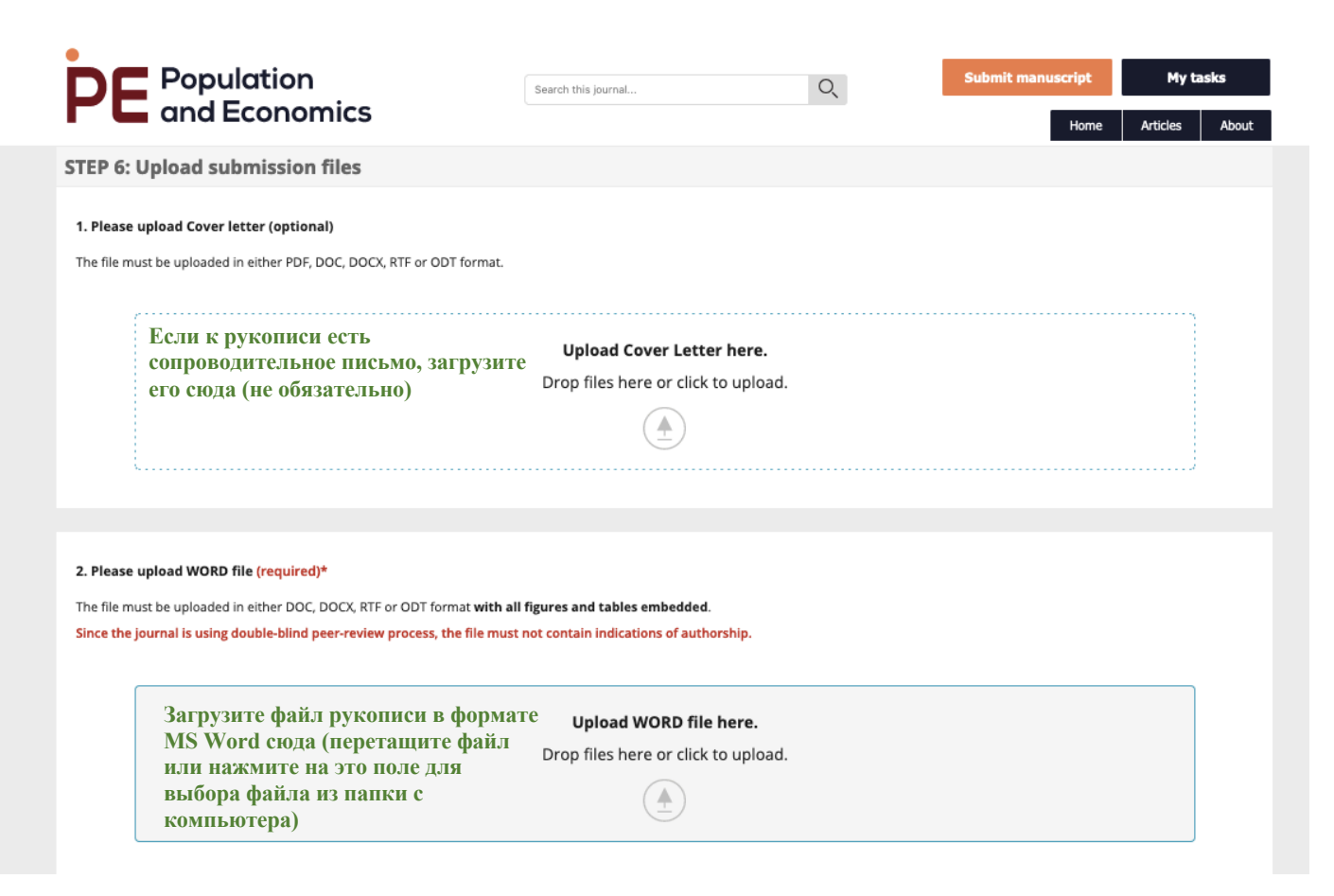

Если к рукописи прилагается сопроводительное письмо, аналогичным способом загрузите его в окно раздела №1 *Please upload Cover letter (optional)*.

Если в рукописи есть диаграммы и рисунки, аналогичным способом загрузите их исходники в окно раздела №3 *Please upload Figures (optional)* — см. рисунок на следующей странице.

Затем нажмите кнопку **Generate PDF File** в нижней части странице (обведена красным на рисунке на следующей странице инструкции).

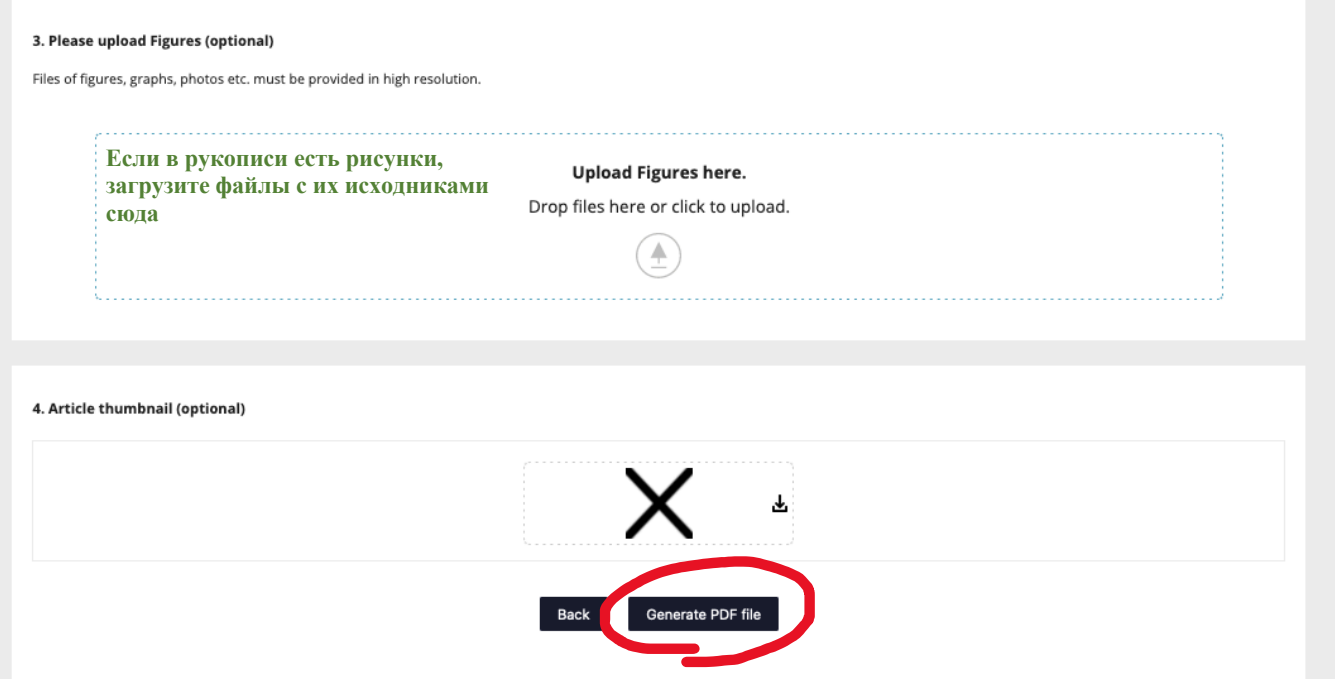

### **Шаг 10.**

Сайт переведет вас на страницу подтверждения.

В ней будет выведен ваш файл с рукописью в том виде, в каком он загрузился в системы вы можете просмотреть его, чтобы убедиться, что с ним все в порядке.

Затем прокрутите страницу вниз и отметьте галочкой окошко под файлом (отмечено зеленым на рисунке ниже). Этим вы подтвердите, что просмотрели файл и убедились, что в нем корректно отображаются основные части, в том числе рисунки и диаграммы, а также что файл не содержит информации об авторах.

Просмотрите информацию о метаданных, приведенную далее, и, если она не содержит ошибок, поставьте галочку в последней строке. Этим вы подтвердите, что информация об авторах рукописи и метаданные по статье, загруженные в систему, верны.

Затем нажмите кнопку **Next** (обведена красным).

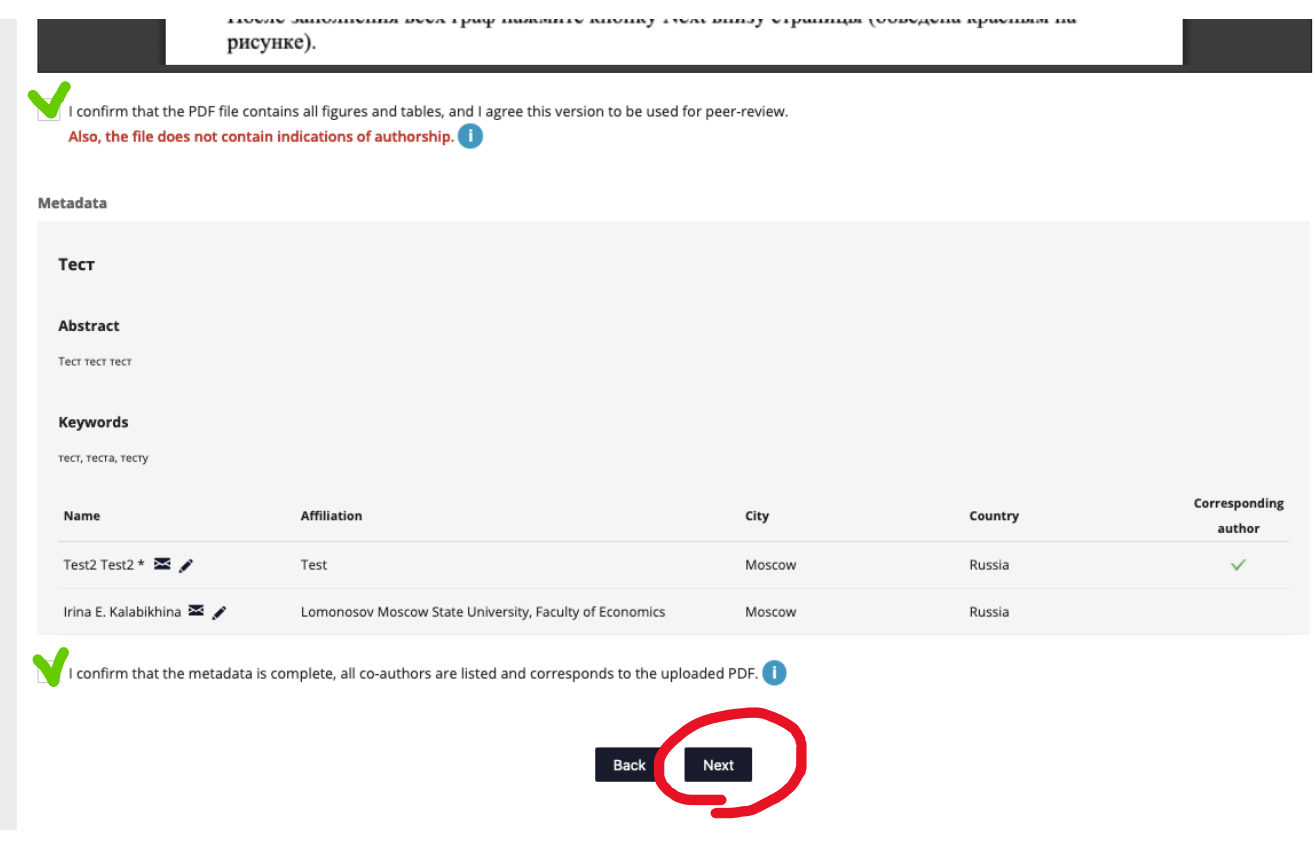

### **Шаг 11.**

Сайт переведет вас на страницу дополнительных файлов.

Если вы хотите добавить к уже загруженным файлам дополнительные (например, файлы с исходными данными или базой данных, опросники используемых обследований и проч.), загрузите их на этой странице.

Если у вас нет дополнительных файлов, нажмите кнопку **Next** (обведена красным на рисунке ниже).

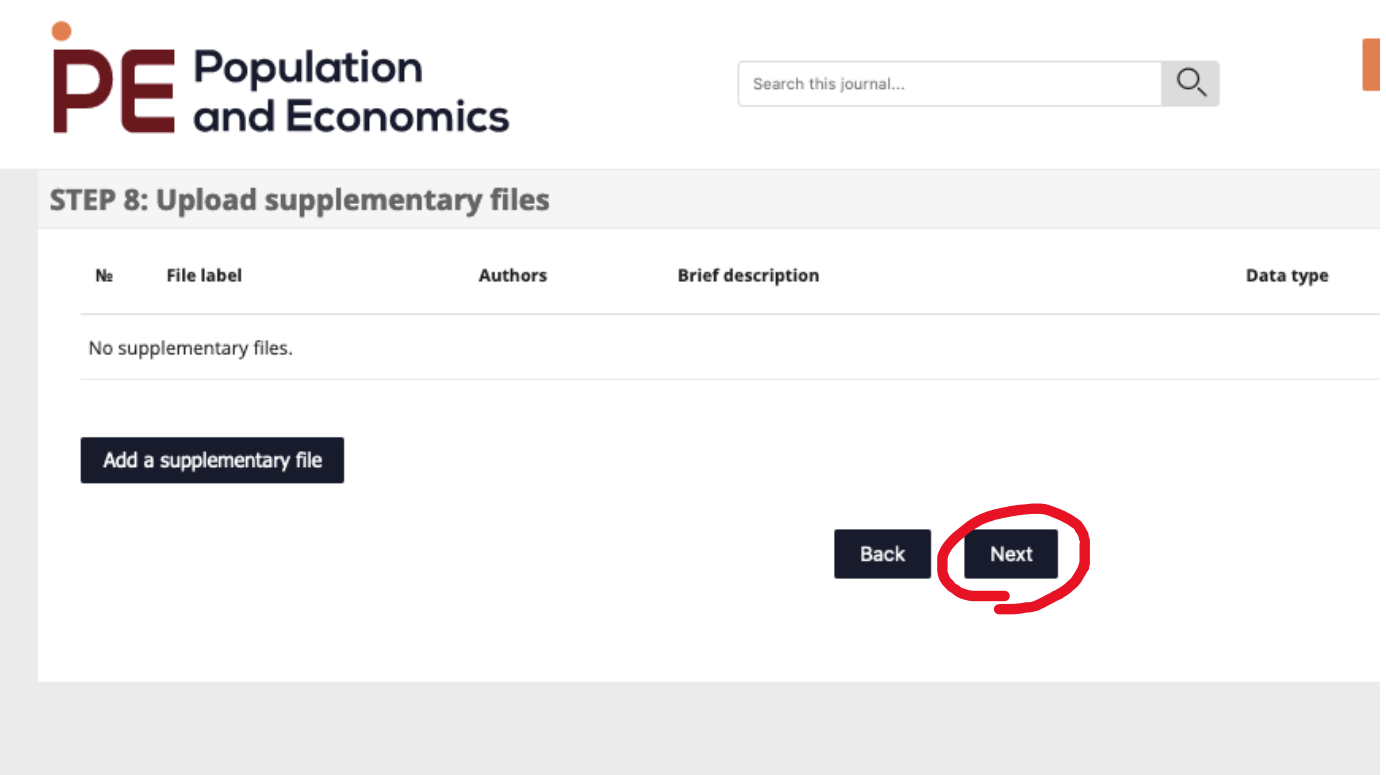

### **Шаг 12.**

Сайт переведет вас на страницу с предложениями по рецензентам и завершение процесса подачи рукописи.

Если у вас есть предложения относительно возможных рецензентов по тематике статьи, при выборе которых не возникает конфликта интересов (они не являются вашими коллегами по проекту, в рамках которого написана статья, или другой работе, не заинтересованы в публикации иным способом и проч.), укажите их в поле **Suggest reviewers** на этой странице. При добавлении потенциальных рецензентов по ним необходимо будет заполнить форму, аналогичную той, что предлагается при добавлении авторов публикации.

Если таких предложений нет, нажмите кнопку **Finish** внизу страницы (обведена красным на рисунке ниже).

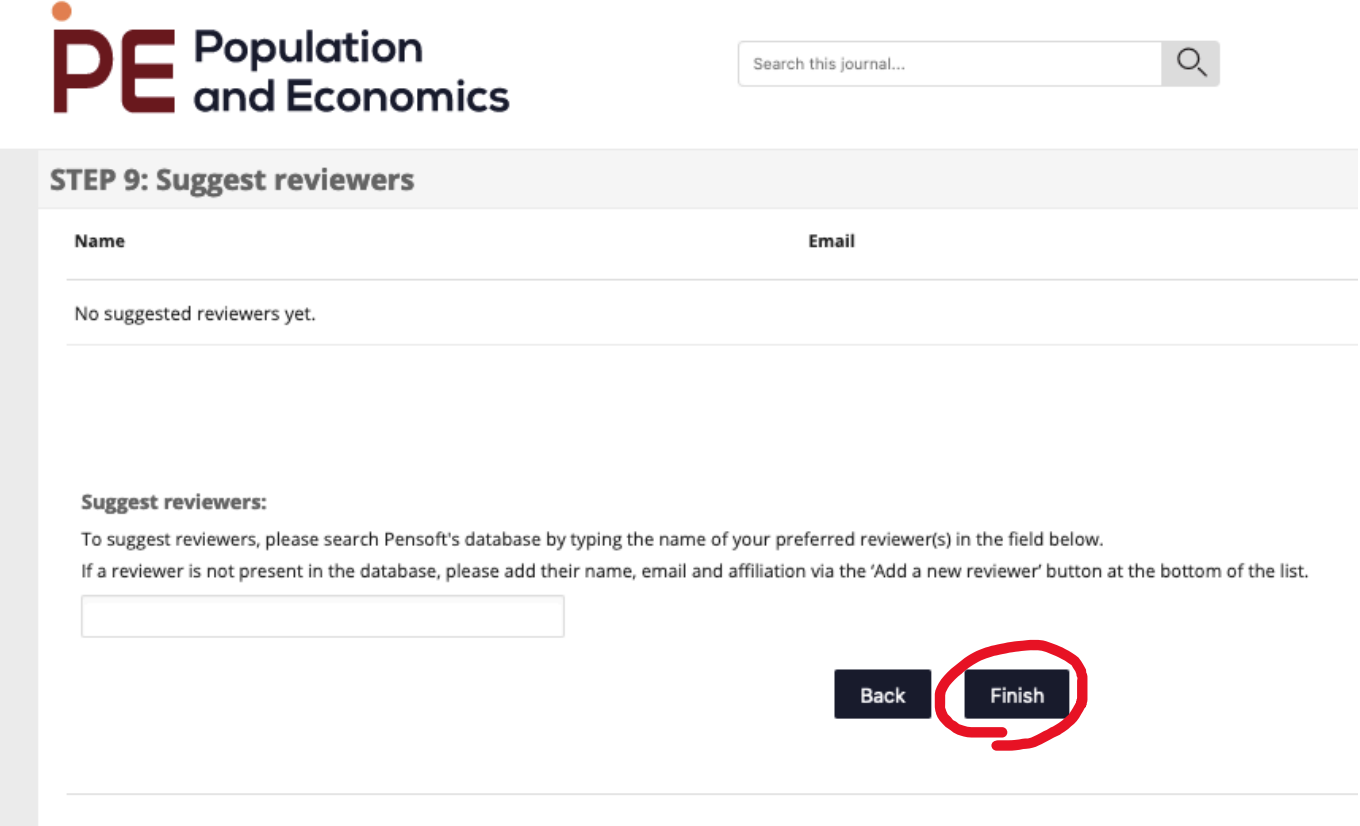

### **ВАША РУКОПИСЬ ПОДАНА НА РАССМОТРЕНИЕ В ЖУРНАЛ.**